# INGE-LORE'S TUIORIALE

- **ANIMABELLE**
- Tutoriale [Animabelle](https://tuts.rumpke.de/tutoriale-animabelle/) [Animabelle](https://tuts.rumpke.de/animabelle-seite-2/) – Seite 2
- Animabelle 3 alte [Übersetzungen](https://tuts.rumpke.de/animabelle-3/) Animabelle 4 alte [Übersetzungen](https://tuts.rumpke.de/animabelle-4/) Animabelle 5 Alte [Übersetzungen](https://tuts.rumpke.de/animabelle-5/)
- Animabelle 6 Alte [Übersetzungen](https://tuts.rumpke.de/animabelle-6/)

Carine 2 alte [Übersetzungen](https://tuts.rumpke.de/carine-2/) • [Tutoriale](https://tuts.rumpke.de/tutoriale-carine/) – Carine

[Tutoriale](https://tuts.rumpke.de/tutoriale-denise-alte-tutoriale/) – Denise  $\bullet$  [Denise](https://tuts.rumpke.de/denise-2/) – 2

• [Denise](https://tuts.rumpke.de/denise-3/) 3

**BARBARA**

[Tutoriale](https://tuts.rumpke.de/tutoriale-barbara/) – Barbara

**BEA**

[Tutoriale](https://tuts.rumpke.de/tutoriale-bea/) – Bea

### **CARINE**

[Evalynda](https://tuts.rumpke.de/evalynda-2/) 2 **•** [Tutoriale](https://tuts.rumpke.de/tutoriale-evalynda/) – Evalynda

### **[CO](http://colybrix-psp.eklablog.com/)LYBRIX**

• [Tutoriale](https://tuts.rumpke.de/tutoriale-colybrix/) – Colybrix • [Colybrix](https://tuts.rumpke.de/colybrix-2/) 2

#### [Tutoriale](https://tuts.rumpke.de/tutoriale-nicole/) – Nicole • [Nicole](https://tuts.rumpke.de/nicole-2/) 2

# **DENISE**

# **MIEKE**

[Mieke](https://tuts.rumpke.de/mieke-tut-1-40/) Tut 1-80 • [Mieke](https://tuts.rumpke.de/mieke-81-160/) 81 – 160 • [Mieke](https://tuts.rumpke.de/mieke-161-233/)  $161 - 233$ • Mieke [Weihnachten 1-62](https://tuts.rumpke.de/mieke-weihnachten-1-62/) [Tutoriale](https://tuts.rumpke.de/tutoriale-mieke/) – Mieke

# **[EVALYNDA](http://inge-lores-tutorialtester.blogspot.de/)**

# **FRANIE MARGOT**

[Tutoriale](https://tuts.rumpke.de/tutoriale-franie-margot/) – Franie Margot

#### Franie [Margot](https://tuts.rumpke.de/franie-margot-2/) 2 • Franie [Margot](https://tuts.rumpke.de/franie-margot-3/) 3

• [Tutoriale](https://tuts.rumpke.de/tutoriale-valy/) – Valy Valy – alte [Tutoriale](https://tuts.rumpke.de/valy-alte-tutoriale/)

**NICOLE**

**SOXIKIBEM**

#### [Soxikibem](https://tuts.rumpke.de/soxikibem-tuts-1-32/) – Tuts 1-32 Tutoriale – [Soxikibem](https://tuts.rumpke.de/tutoriale-soxikibem/)

[Soxikibem](https://tuts.rumpke.de/soxikibem-seite-2/) – Seite 2 [Soxikibem](https://tuts.rumpke.de/soxikibem-seite-3/) – Seite 3 [Soxikibem](https://tuts.rumpke.de/soxikibem-seite-4-2/) – Seite 4

- Tutoriale [Ana-Maria](https://tuts.rumpke.de/tutoriale-ana-maria/) [Tutoriale](https://tuts.rumpke.de/tutoriale-cidaben/) – CidaBen
- [Tutoriale](https://tuts.rumpke.de/tutoriale-elaine/) Elaine [Tutoriale](https://tuts.rumpke.de/tutoriale-inacia-neves/) – Inacia Neves
- Tutoriale [Leni Diniz](https://tuts.rumpke.de/tutoriale-leni-diniz/) Tutoriale – [Marcinha](https://tuts.rumpke.de/tutoriale-marcinha/)
- [Tutoriale](https://tuts.rumpke.de/tutoriale-roberta/) Roberta [Tutoriale](https://tuts.rumpke.de/tutoriale-tati-robert/) – Tati Robert Marcinha und [Soxikibem](https://tuts.rumpke.de/marcinha-und-soxikibem/)
- Tutoriale [Marcinha](https://tuts.rumpke.de/tutoriale-marcinha-elaine/) + Elaine

#### **Zorica Inge-Lore 28.01.2020 Dieses Tutorial habe ich mit der Erlaubnis von Colybrix übersetzt, ihre schöne Seite findest du hier** Gleg C&p de Colybris

# **TESY**

• [Tesy](https://tuts.rumpke.de/tesy-tuts-1-37/) Tuts 1-37 • [Tutoriale](https://tuts.rumpke.de/tutoriale-tesy/) – Tesy

# **SWEETY**

• [Sweety](https://tuts.rumpke.de/sweety-tut-1-81/) Tut 1-81 • Sweety Tuts [82-104](https://tuts.rumpke.de/sweety-tuts-82-104/)

• [Tutoriale](https://tuts.rumpke.de/tutoriale-sweety/) – Sweety

# **VALY**

# **YEDRALINA**

[Yedralina](https://tuts.rumpke.de/yedralina-2/) 2 alte Tutoriale Tutoriale – [Yedralina](https://tuts.rumpke.de/tutoriale-yedralina/)

# **ELISE**

• [Tutoriale](https://tuts.rumpke.de/1098-2/elise/) – Elise • [Elise](https://tuts.rumpke.de/elise-2/) 2

**MELODI** [Tutoriale](https://tuts.rumpke.de/tutoriale-melodi/) – Melodi

**NOCH MEHR TUTORIALE Andre**  $1 + 2 + 3 + 4$  $1 + 2 + 3 + 4$  $1 + 2 + 3 + 4$  $1 + 2 + 3 + 4$  $1 + 2 + 3 + 4$  $1 + 2 + 3 + 4$  $1 + 2 + 3 + 4$ **[Annarella](https://tuts.rumpke.de/annarella/) [Anesia](https://tuts.rumpke.de/anesia/)**

**Azalee [1](https://tuts.rumpke.de/azalee-1/)**

**Belinda [1](https://tuts.rumpke.de/belinda/) [2](https://tuts.rumpke.de/belinda-seite-2/) 3 [Bijounet](https://tuts.rumpke.de/bijounet/)**

**[Catrien](https://tuts.rumpke.de/catrien/)**

*[Ceylan](https://tuts.rumpke.de/ceylan/)* **[Cloclo](https://tuts.rumpke.de/tutoriale-cloclo/)**

**Cloclo [2](https://tuts.rumpke.de/cloclo-2/) [3](https://tuts.rumpke.de/cloclo-3/) 4**

**[Cloclo](https://tuts.rumpke.de/cloclo-2/) alte Tuts**

### **[Corinne](https://tuts.rumpke.de/corinne/)** *[Dilek](https://tuts.rumpke.de/tutoriale-dilek/)* **[Domie](https://tuts.rumpke.de/domie/) Edith [1](https://tuts.rumpke.de/tutoriale-edith/) [2](https://tuts.rumpke.de/edith-2/) [3](https://tuts.rumpke.de/edith-3/) [4](https://tuts.rumpke.de/tutoriale-edith/) [Eglantine](https://tuts.rumpke.de/tutoriale-eglantine/)** *[Kathania](https://tuts.rumpke.de/tutoriale-kathania/)* **[Katinka](https://tuts.rumpke.de/katinka-tuts-1-29/) Tuts 1-29 Katinka** [1](https://tuts.rumpke.de/katinka/) + [2](https://tuts.rumpke.de/katinka-tutoriale-seite-2/) [+](https://tuts.rumpke.de/katinka/) 3 + 4 *[Kamil](https://tuts.rumpke.de/tutoriale-kamil/)* **Lady [Graph](https://tuts.rumpke.de/lady-graph/) [Laurette](https://tuts.rumpke.de/laurette/) [Libellule](https://tuts.rumpke.de/libellule/) [Lily](https://tuts.rumpke.de/tutoriale-lily/) [Lola](https://tuts.rumpke.de/lola/)**

**Malacka [1](https://tuts.rumpke.de/malacka/) [2](https://tuts.rumpke.de/malacka-2/) 3**

**[Mentali](https://tuts.rumpke.de/mentali/) [Mineko](https://tuts.rumpke.de/mineko/) [2](https://tuts.rumpke.de/mineko-2/) [3](https://tuts.rumpke.de/mineko_3/) [4](https://tuts.rumpke.de/mineko-4/) 5** [Noisette](https://tuts.rumpke.de/noisette-tut-1-80/) Tuts 1-80 [81-167](https://tuts.rumpke.de/noisette-81-167/) *[Noisette](https://tuts.rumpke.de/tutoriale-noisette/)*

**[Poushka](https://tuts.rumpke.de/tutoriale-poushka/) Rose de [Sable](https://tuts.rumpke.de/rose-de-sable/)**

**Tine Tuts [1-58](https://tuts.rumpke.de/tine-tuts-1-58/)** *[Tine](https://tuts.rumpke.de/tutoriale-tine/) ab 59* **[Womanance](https://tuts.rumpke.de/womanence/)**

**[Zane](https://tuts.rumpke.de/zane/) Ostern [1](https://tuts.rumpke.de/ostern/) 2**

**Weihnachten [1](https://tuts.rumpke.de/weihnachten/) 2 3 4 5** *[Signtags](https://tuts.rumpke.de/signtags/)*

**[Animationen](https://tuts.rumpke.de/animationen/)**

 $133$ 

130

172

120

-15

# **Colybrix – Zorica**

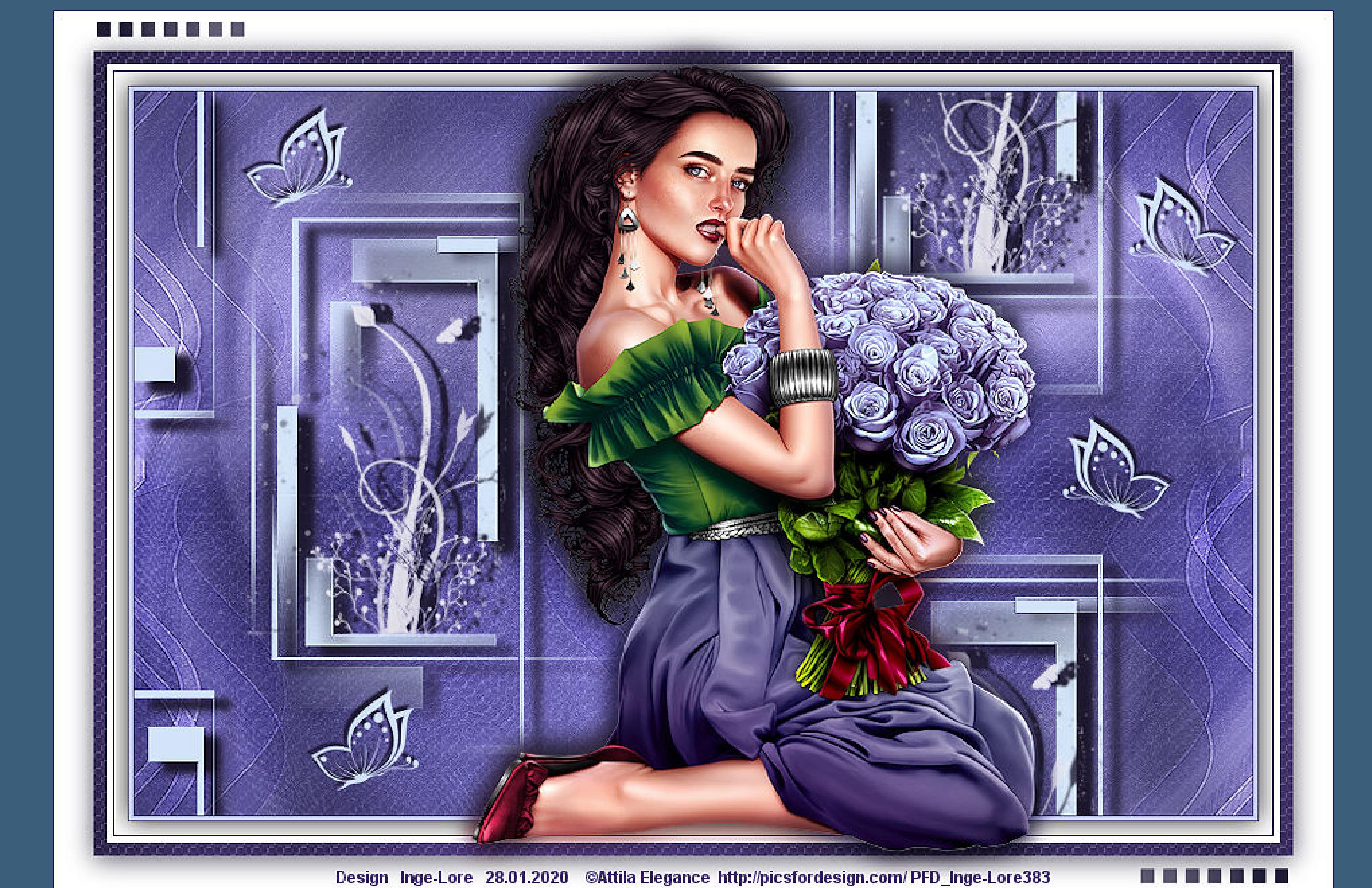

**Merci Colybrix de ce que je peux traduire vos beaux tutoriaux.**

**Das Copyright des original Tutorials liegt alleine bei Colybrix,**

**das Copyright der deutschen Übersetzung liegt alleine bei mir,Inge-Lore.Es ist nicht erlaubt,mein Tutorial zu kopieren oder aufanderen Seiten zum download anzubieten.Mein Material habe ich aus diversen Tubengruppen.Das Copyright des Materials liegt alleine beim jeweiligen Künstler.Sollte ich ein Copyright verletzt haben,sendet mir bitte eine [E-Mail](mailto:i.rumpke@gmx.de).Ich danke allen Tubern für das schöne Material, ohne das es solche schönen Bilder gar nicht geben würde.**

### **Punkt 4 Neue Ebene–mit der VG Farbe füllen Ebenen–Maskenebene aus Bild**  $\mathbf{x}$ Maske aus Bild hinzufügen Quellfenster:

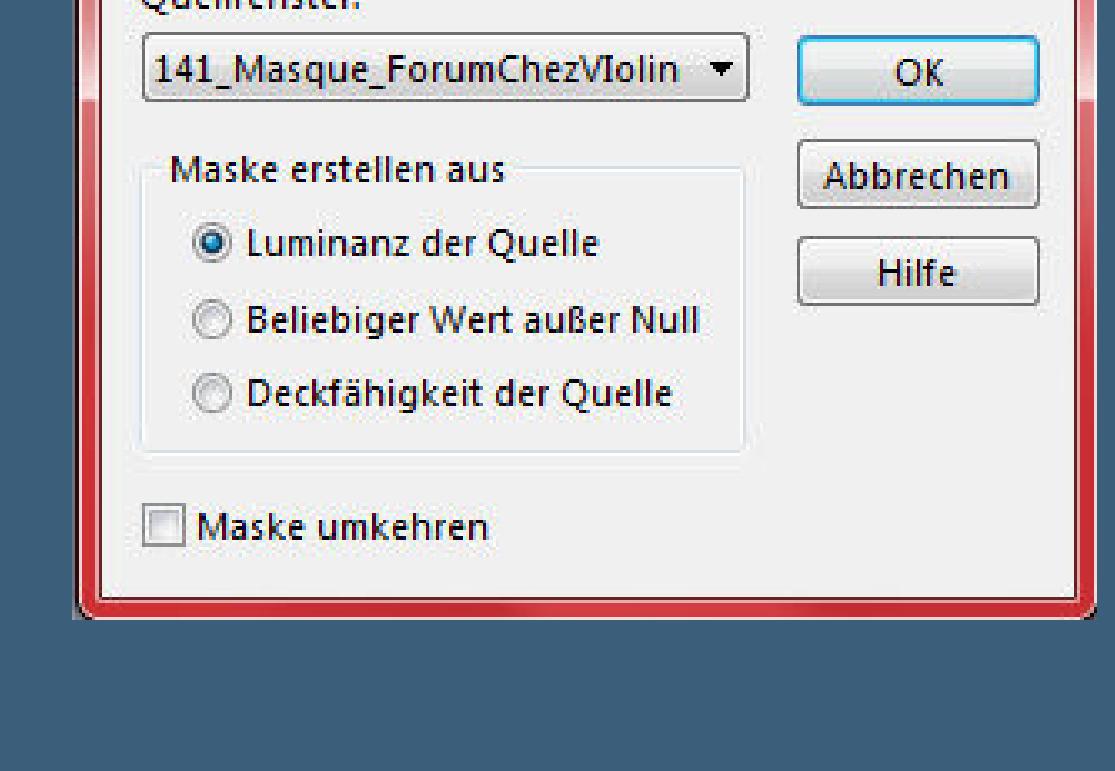

#### Kanteneffekte-nachzeichnen **zusammenfassen–Gruppe zusammenfassen Schlagschatten 8/12/100/10 Ebene duplizieren**

#### Modus: Voreinstellungen: Drehpunkt x: Drehpunkt y: Position x: Position y:  $\frac{1}{2}$  = 425,00  $\mathbf{k}$ -C E Perspektive (Strg)  $275,0$ 63,00 1,00 **Schlagschatten -2/14/100/2/dunkle Farbe hole dir \*papillon3\* ins PSP**

**Mein besonderer Dank geht an Attila Elegance für die schöne Personentube.**

**Ich habe das Tutorial mit PSP 2019 gebastelt,aber es so[llte auch](mailto:i.rumpke@gmx.de) mit allen anderen Varianten zu basteln gehen.**

Deckfähigkeit: Voreinstellungen: Form: Größe: Dicke: Drehung:  $\mathcal{D}$  $100 - 7$  100  $-7$  $100 - 7$ ╱~ **Punkt 6 Neue Ebene–klicke mit der hellen Farbe rechts oben ins Bild Schlagschatten -3/3/100/2/dunkle Farbe dupliziere den Pinsel so oft,wie du ihn auf deinem Bild haben willst, spiegele ihn auch vertikal,wie es dir gefällt**

**geh auf Raster 1–kopiere \*deco 2\*–einfügen auf dein Bild Mischmodus Überzug Bildeffekte–Nahtloses Kacheln Standard** 

**\*\*\*\*\*\*\*\*\*\*\*\*\*\*\*\*\*\*\*\*\*\*\*\*\*\*\*\*\*\*\*\*\*\*\*\*\*\*\*\*\*\*\*\*\*\*\*\*\*\*\*\*\* Hier werden meine Tutoriale getestet**

**\*\*\*\*\*\*\*\*\*\*\*\*\*\*\*\*\*\*\*\*\*\*\*\*\*\*\*\*\*\*\*\*\*\*\*\*\*\*\*\*\*\*\*\*\*\*\*\*\*\*\*\* [Plugins](http://www.lundentreux.info/infographie/filtres/Aentree.htm)**

氏

 $F_{\rm B}$ bordure Zorica  $\left\vert \mathbf{v}\right\vert$ K **wenn das Script anhält,ändere die Farbe (hell oder dunkel,wie angezeigt) sollte das Script bei dir nicht funktionieren,**

**Filters Unlimited–Filter Factory Gallery C–Emission Mirror Filters Unlimited–Filter Factory Gallery C–The Black Hole 2 Graphics Plus–Cross Shadow**

**\*\*\*\*\*\*\*\*\*\*\*\*\*\*\*\*\*\*\*\*\*\*\*\*\*\*\*\*\*\*\*\*\*\*\*\*\*\*\*\*\*\*\*\*\*\*\*\*\*\*\*\* [Material](https://www.mediafire.com/file/s5u7bvdy8r2g2b2/Colybrix-39-Zorica.rar/file) oder [HIER](https://filehorst.de/d/dtsAiCai)**

**du brauchst noch Haupttube**

**meine ist von Attila Elegance und du bekommst si[eHIER](http://www.picsfordesign.com/) \*\*\*\*\*\*\*\*\*\*\*\*\*\*\*\*\*\*\*\*\*\*\*\*\*\*\*\*\*\*\*\*\*\*\*\*\*\*\*\*\*\*\*\*\*\*\*\*\*\*\*\***

**Vorwort !!**

**Alle,die mit einer neuen PSP Version (ab X3) arbeiten, können nicht mehr so spiegeln,wie man es bis dahin kannte. Dafür habe ich eine kleine Anleitung geschrieben,wie es mit Skripten geht. Schau [HIER](https://sites.google.com/site/ingelorestutoriale4/spiegeln-bei-neuen-psp-versionen)**

*Weil man bei den neuen PSP Versionen nicht mehr so einfach spiegeln kann, mir dadurch die Arbeit schwerer gemacht wird und dir auch, habe ich mich dazu entschieden,*

*nur noch mit den Skripten zu arbeiten !!!! Mach es dir auch einfach und installiere dir die Skripte !!*

**\*\*\*\*\*\*\*\*\*\*\*\*\*\*\*\*\*\*\*\*\*\*\*\*\*\*\*\*\*\*\*\*\*\*\*\*\*\*\*\*\*\*\*\*\*\*\*\*\*\*\*\***

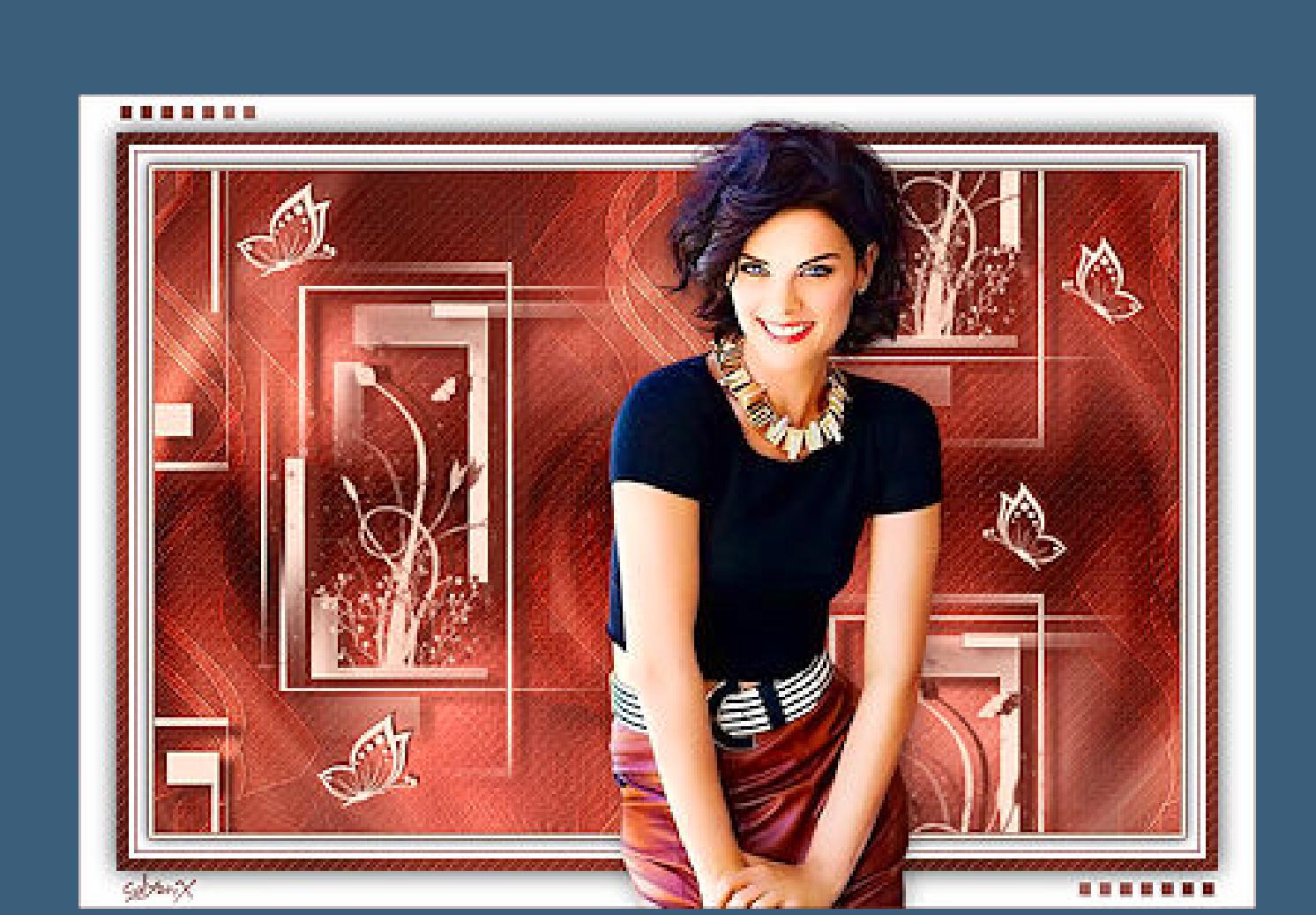

**Wenn etwas verkleinert wird,dann immer ohne Haken bei \*Alle Ebenen angepaßt\* , andernfalls schreibe ich es dazu.** \*\*\*\*\*\*\*\*\*\*\*\*\*\*\*\*\*\*\*\*\*\*\*\*\*\*\*\*\*\*\*\*\*\*\*\*\*\*\*\*\*\*\*\*\*\*\*\*\*\*\*

**Zum Originaltut**

**Punkt 1 Such dir aus deiner Tube eine helle VG und dunkle HG Farbe. Öne ein neues Blatt 850 x 550 Px–mit der HG Farbe füllen. neue Ebene–Auswahl alles–kopiere deine Tube einfügen in die Auswahl–Auswahl aufheben**

**Bildeffekte–Nahtloses Kacheln** 

 $\mathbf{x}$ **O** Nahtloses Kacheln **V** Bildvorschau Vorschau  $\neg$   $\neg$   $\neg$   $\neg$ Einstellungen Vorschau anzeigen Einstellungen Kachelmethode Horizontalversatz (%):  $\boxed{6}$  $\frac{|\mathbf{A}|}{|\mathbf{v}|}$ **C** Kante  $\odot$  Ecke Vertikalversatz (%):  $\overline{0}$ Spiegeln Breite (%): 50 Übergang (%): Richtung  $50$   $\approx$   $\frac{1}{2}$ **O** Horizontal Eckenstil ◎ Vertikal ◎ Linear Gekrümmt *Sidirektional* Abbrechen OK Hilfe

**Einstellen–Unschärfe–Gaußsche Unschärfe mit 20**

[Inge-Lore's](https://tuts.rumpke.de/) Tutoriale [Stolz präsentiert](https://de.wordpress.org/) von WordPress /

**Punkt 2 Einstellen–Unschärfe–Strahlenförmige Unschärfe**

#### **Mischmodus Luminanz (V)** Kanteneffekte–nachzeichnen 2x **zusammenfassen–nach unten zusammenfassen**

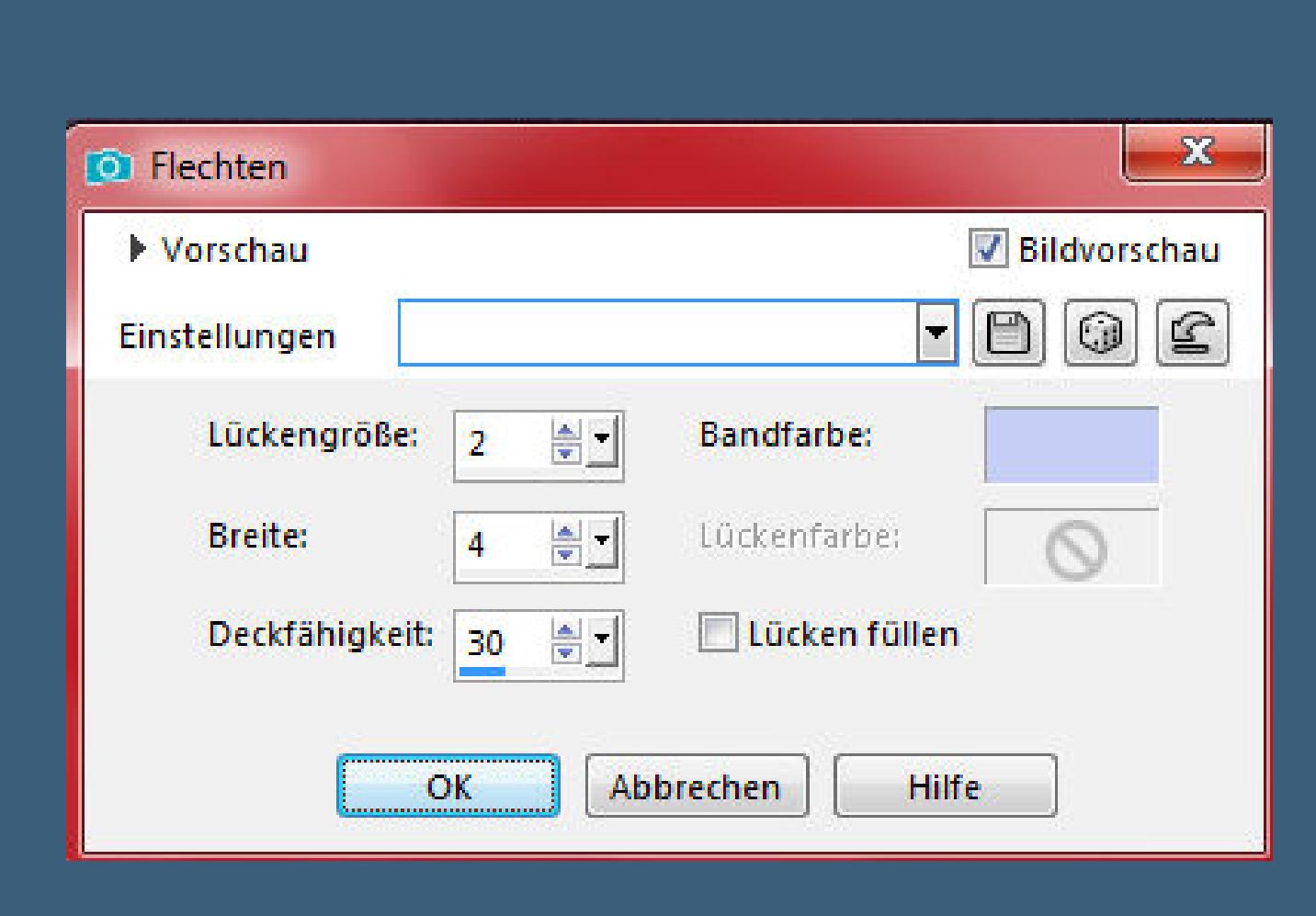

Textureffekte–Flechten

**Ebene duplizieren Filters Unlimited–Filter Factory Gallery C–Emission Mirror**

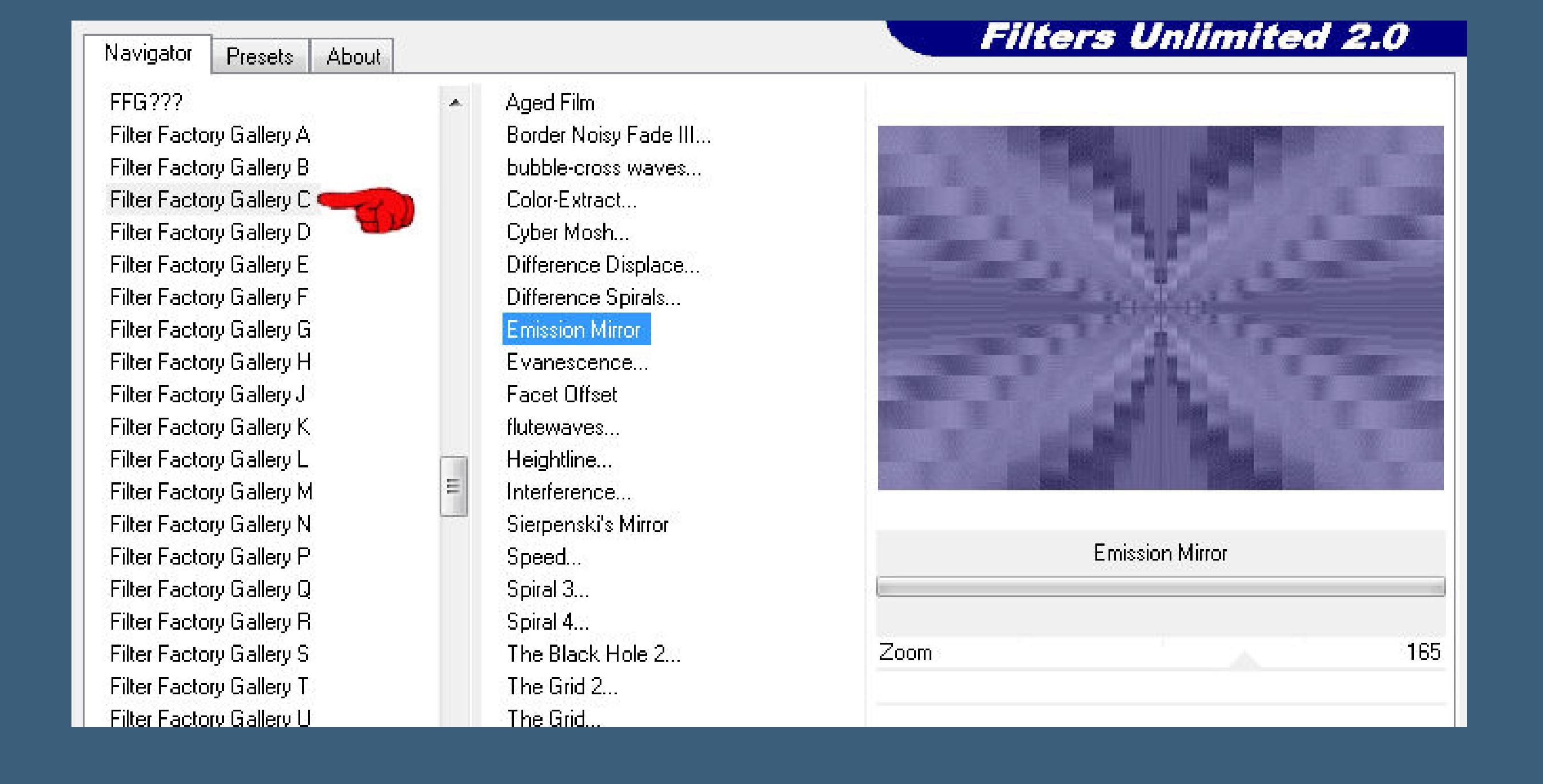

#### **Punkt 3 Mischmodus Überzug–Deckkraft 40% zusammenfassen–nach unten zusammenfassen Ebene duplizieren**

**Filters Unlimited–Filter Factory Gallery C–The Black Hole 2**

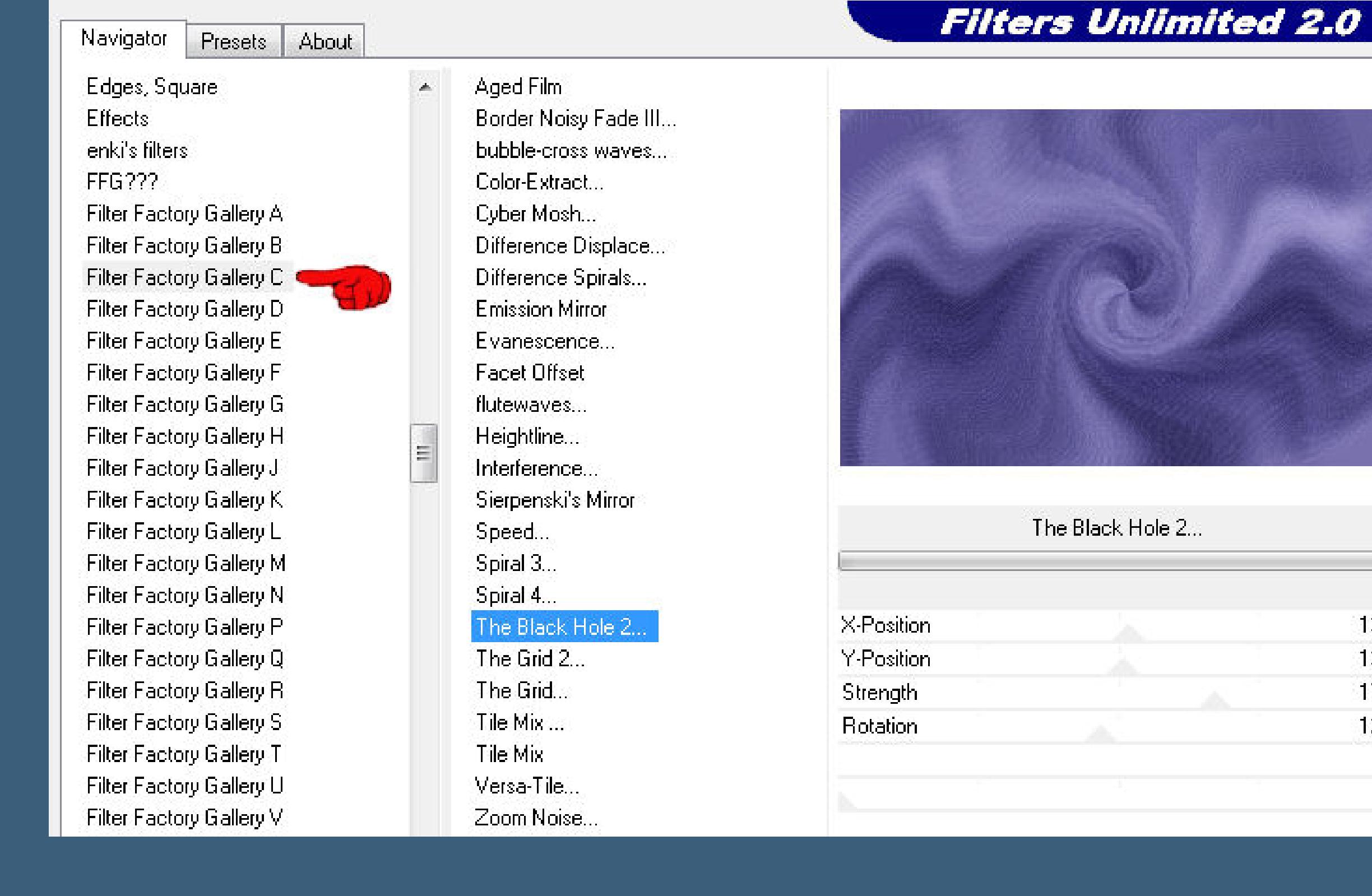

#### **Deckkraft +/-50%–nach unten zusammenfassen Plugins–Graphics Plus–Cross Shadow**

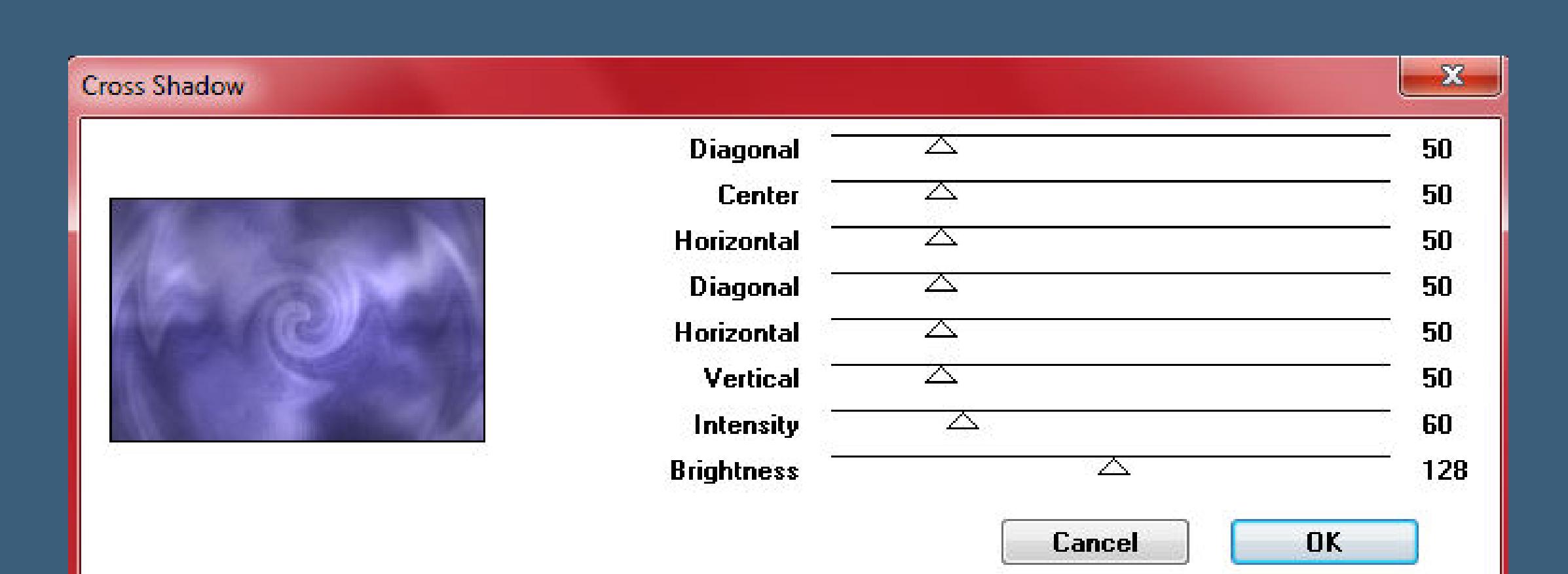

**Punkt 5 Kopiere \*deco 1\*–einfügen auf dein Bild drücke auf Taste K und stelle oben in der Leiste ein auf 63 / 1**

**Datei–Exportieren–Spezialpinsel klicke links in der Werkzeugleiste den Pinsel an**

# **such oben im Ordner den Pinsel mit dieser Einstellung**

#### **Punkt 7 Schiebe das PspScript in den Ordner \*Scripte eingeschränkt\* such ihn oben im Ordner der Scripte und klicke auf den Button klicke dann einfach nur auf den blauen Pfeil**

**dann mach einfach im Punkt 8 weiter**

#### **Punkt 8 Rand hinzufügen–1 Px HG Farbe Rand hinzufügen–3 Px VG Farbe Rand hinzufügen–1 Px HG Farbe Auswahl alles Rand hinzufügen–10 Px weiß Schlagschatten 0/0/80/15 Auswahl aufheben**

**Punkt 9 Rand hinzufügen–1 Px HG Farbe Rand hinzufügen–5 Px weiß Auswahl alles Rand hinzufügen–10 Px HG Farbe Auswahl umkehren Plugins–Graphics Plus–Cross Shadow wdh.**

**Punkt 10 Textureekte–Flechten 2 4 30 hell dunkel Auswahl alles Rand hinzufügen–30 Px weiß Schlagschatten 3/0/80/30 Auswahl aufheben Script Ende**

**Punkt 11 Kopiere deine Personentube–einfügen auf dein Bild passe die Größe an–scharfzeichnen Schlagschatten 6/2/35/30 kopiere \*deco bordure \*–einfügen auf dein Bild Rand hinzufügen–1 Px HG Farbe verkleinere dein Bild auf 950 Px Breite setz dein WZ und das Copyright aufs Bild zusammenfassen und als jpg speichern.**

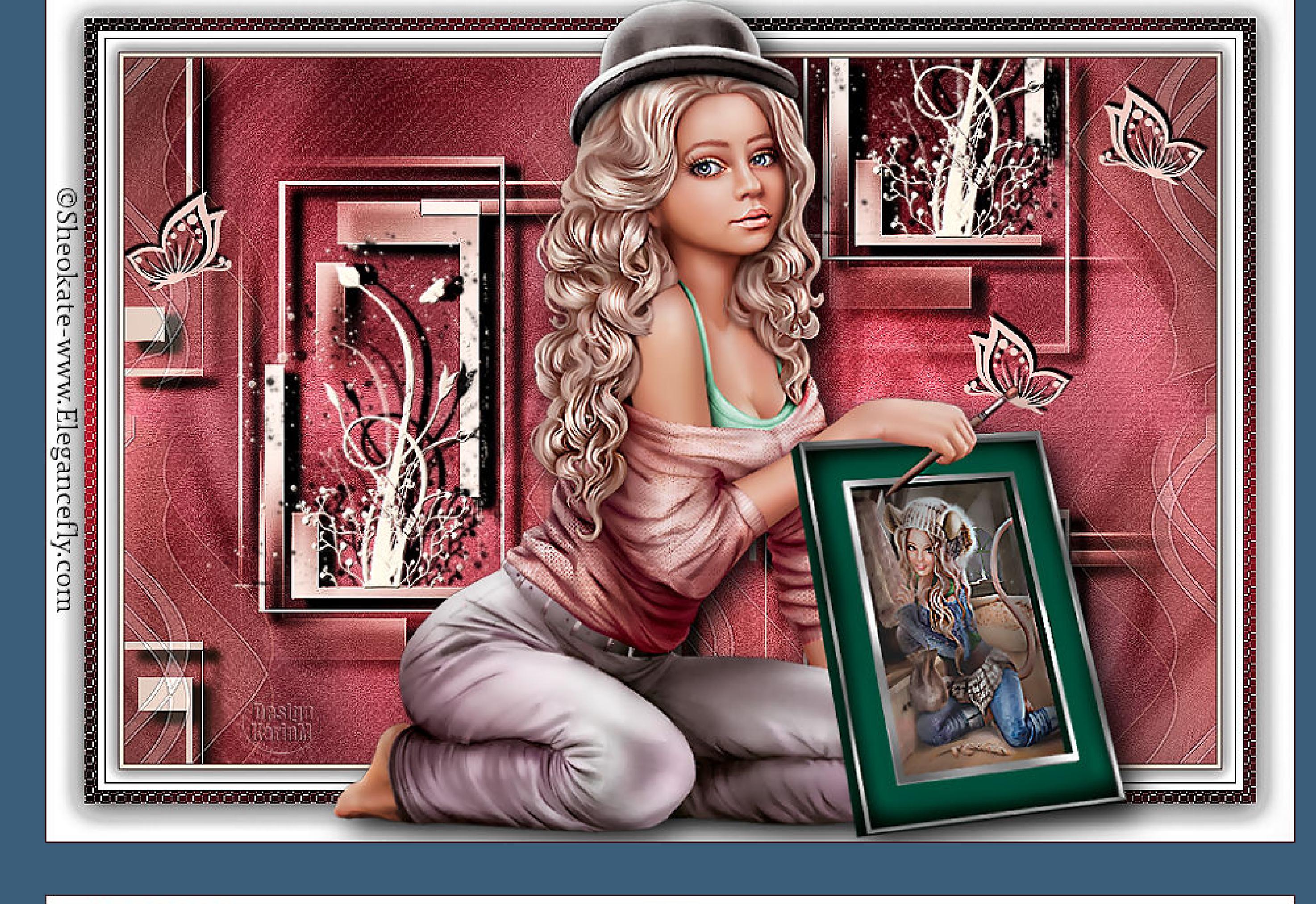

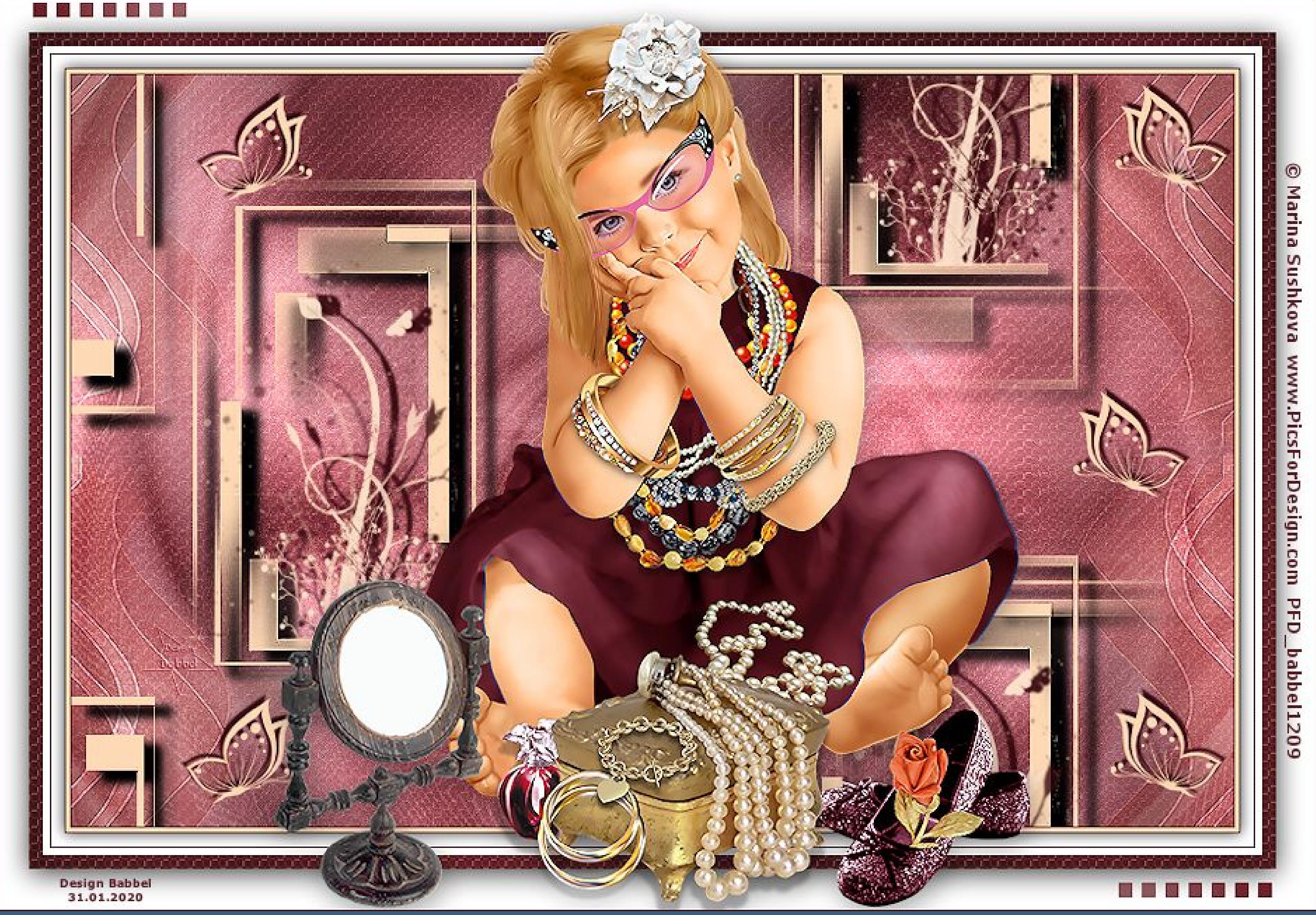

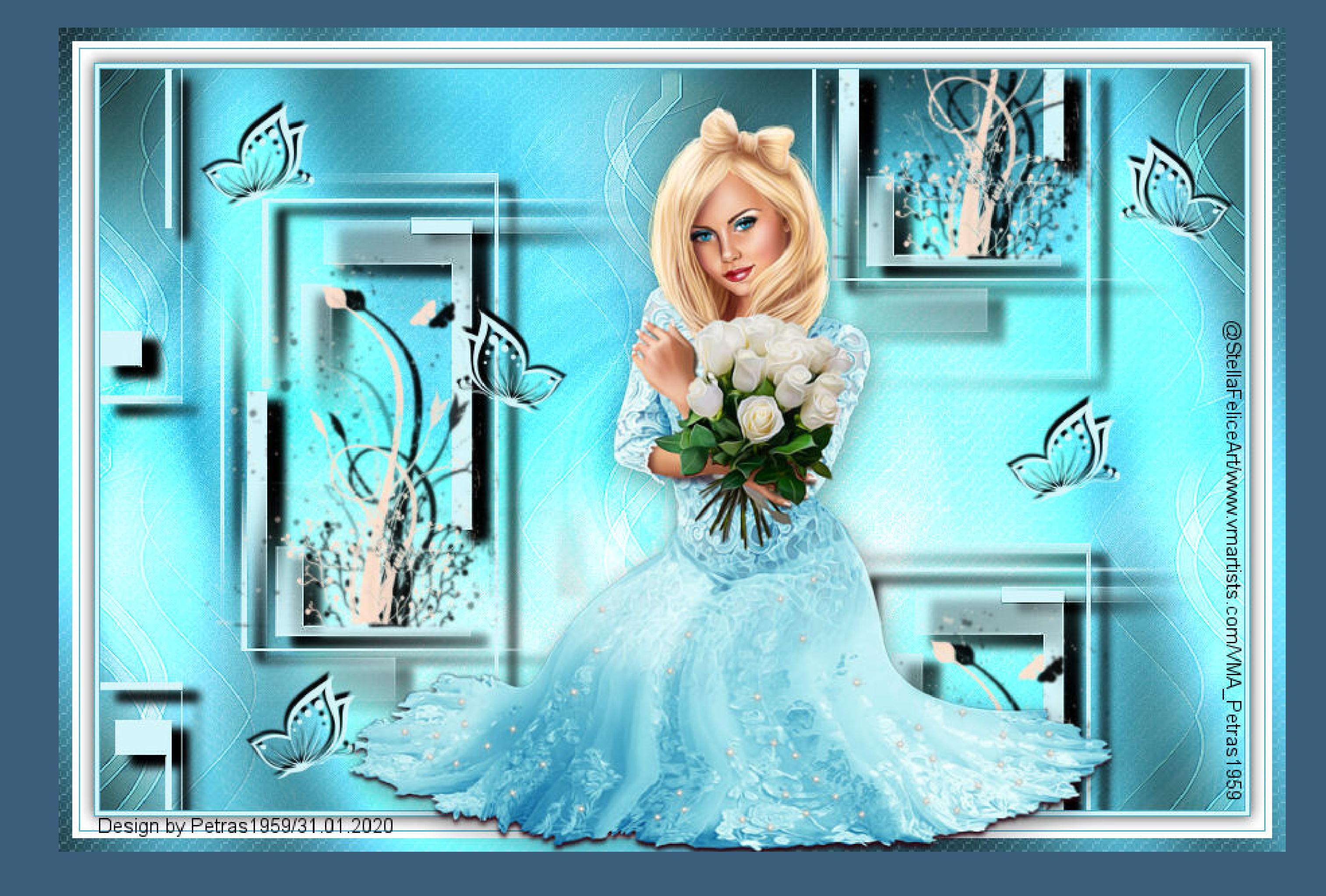

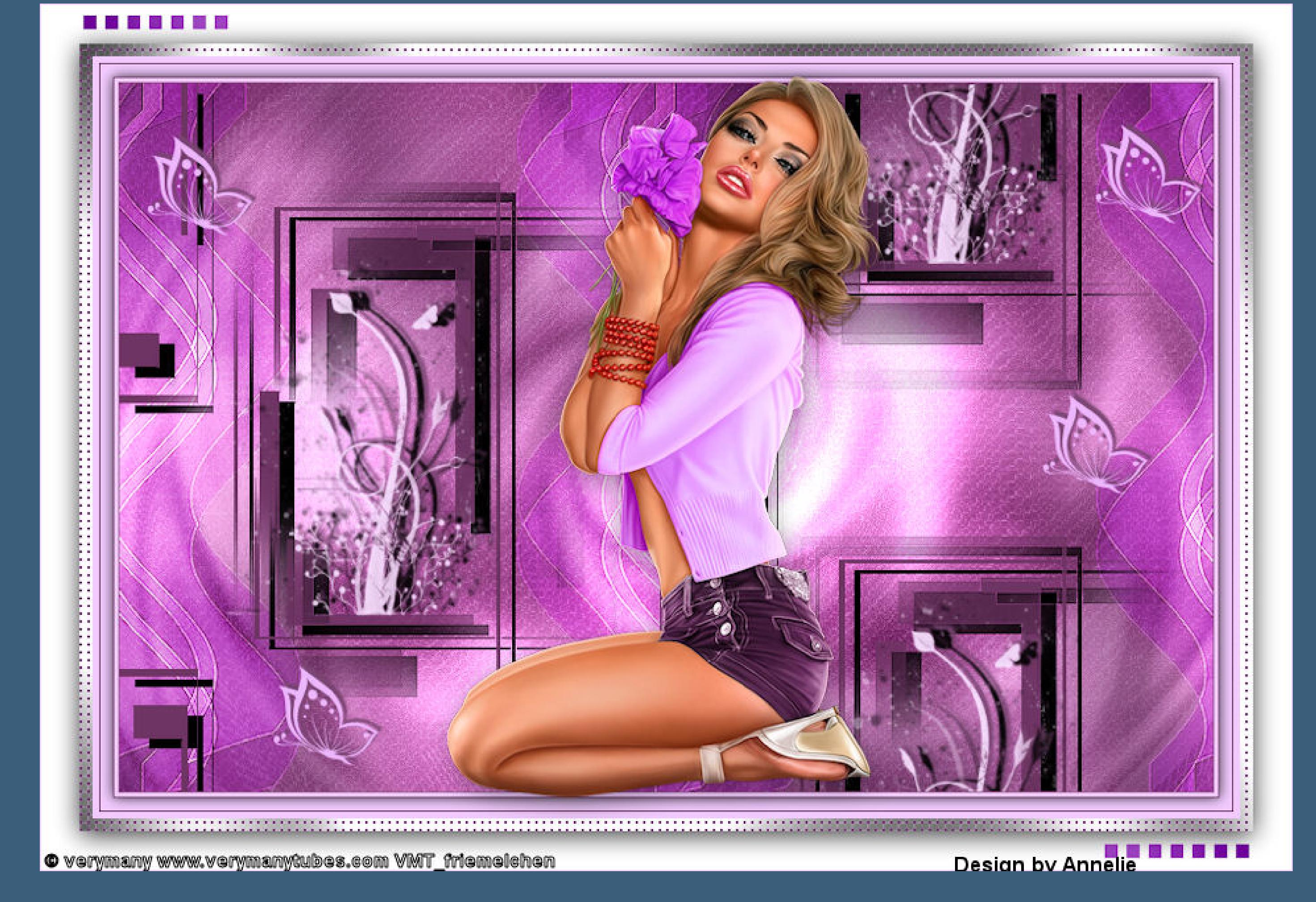

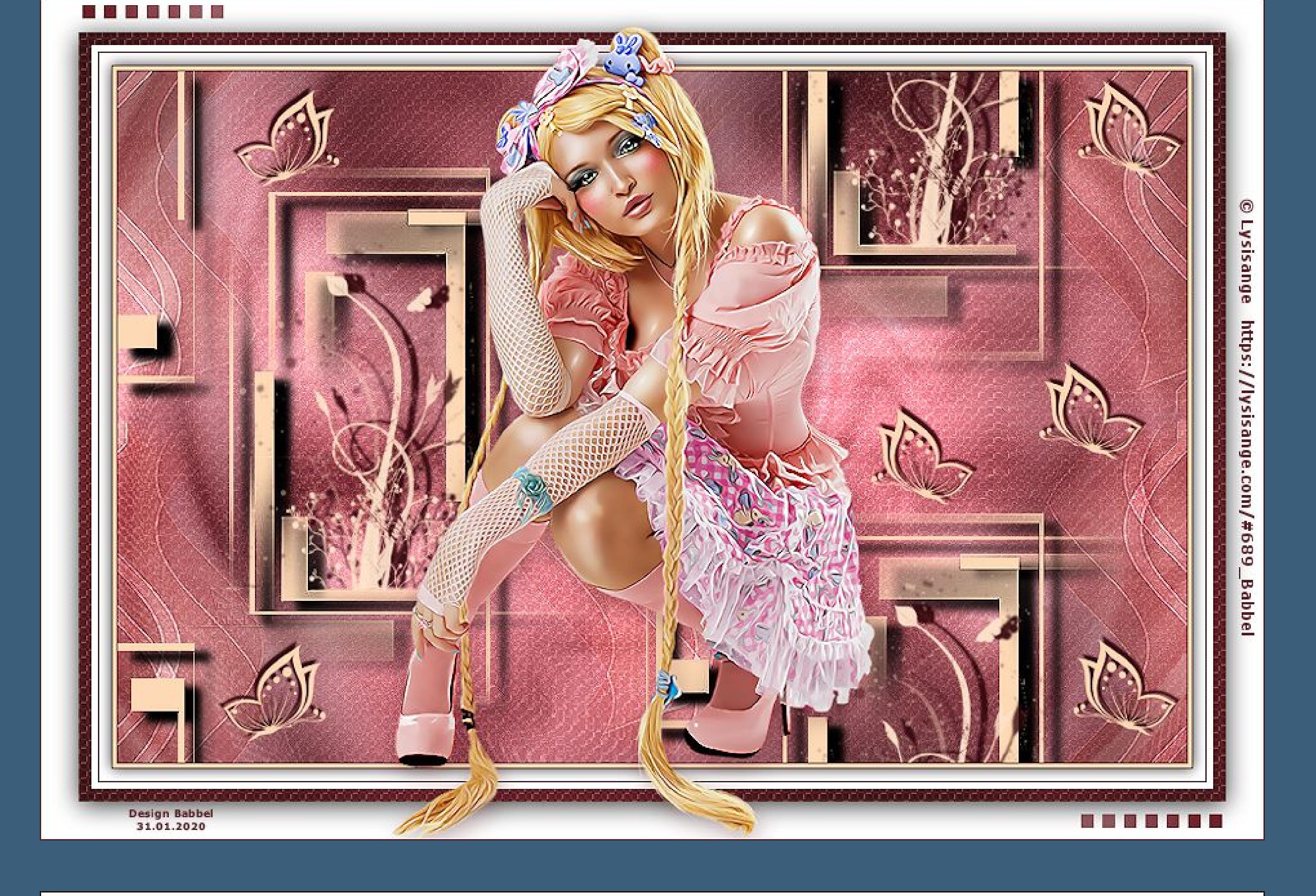

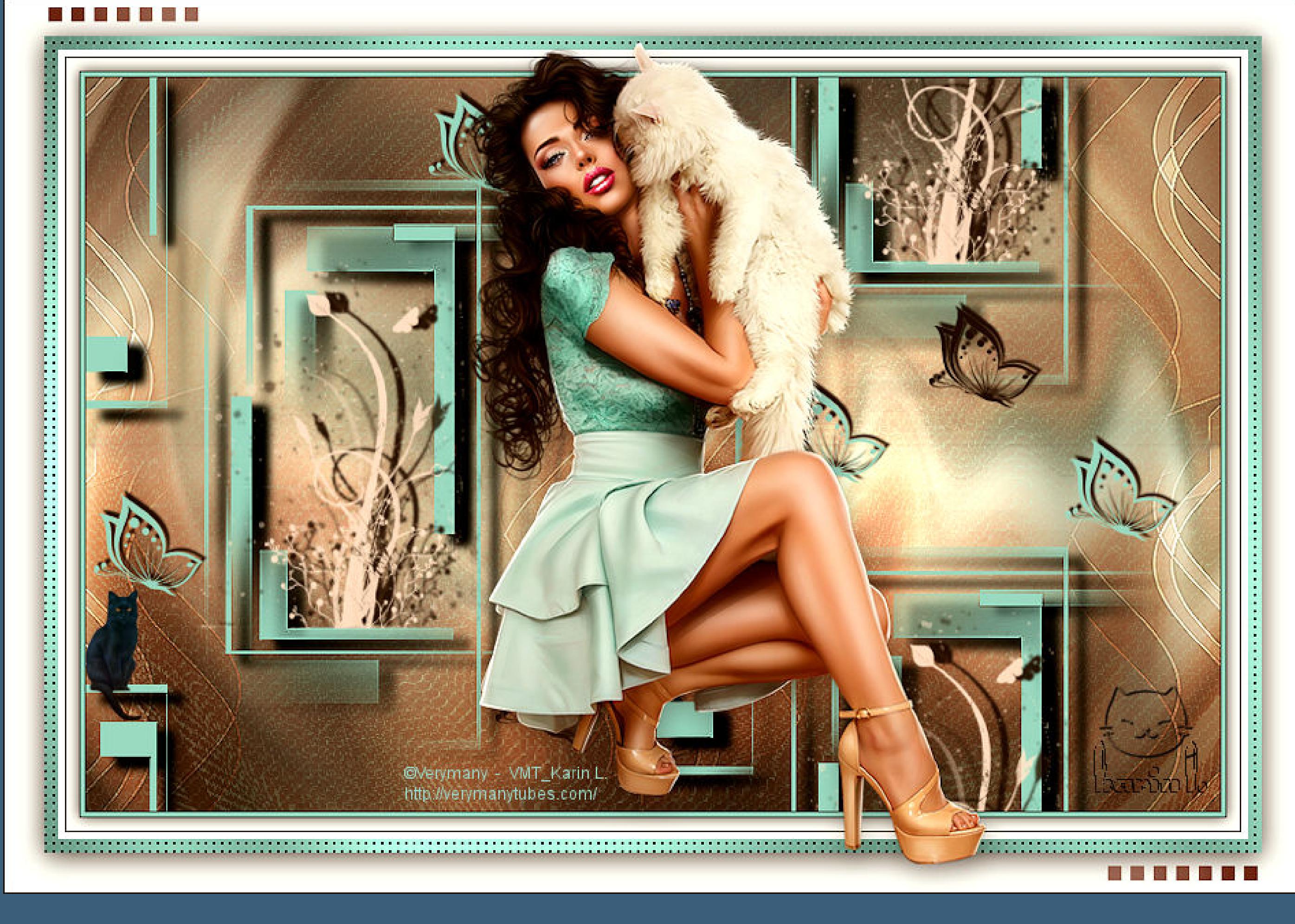

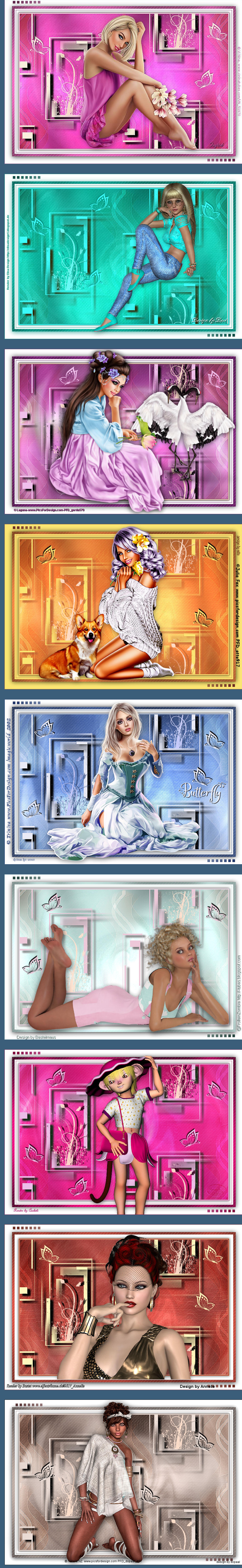